# <span id="page-0-1"></span>**Come passare l'esame di Word**

#### *di Marco Lazzari*

### Università degli Studi di Bergamo

Facoltà di Lettere e Filosofia

## **Sommario**

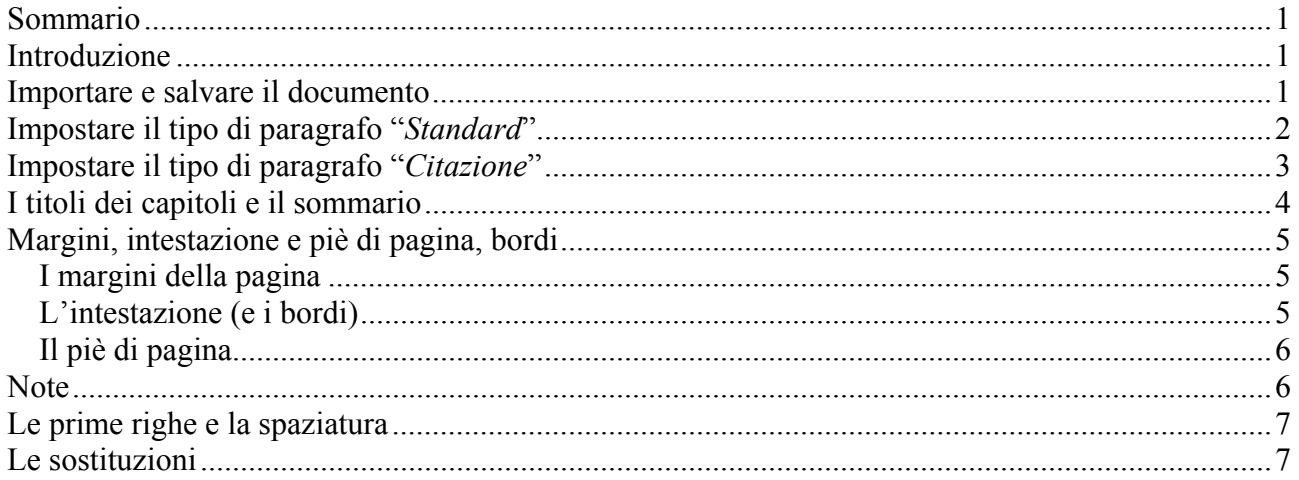

### **Introduzione**

Questo documento è stato pensato per facilitare il superamento dell'esame di pratica che concorre, con quello di teoria, a far acquisire ai nostri studenti di Lettere e di Lingue i cinque crediti della prova di abilità informatica (A.A. 2002-2003).

> *Il testo del documento spiega come il documento andrebbe formattato<sup>1</sup>[:](#page-0-0) se si scarica il testo in formato txt e lo si apre in Word, si può provare ad applicare le regole esposte nel seguito e ottenere lo stesso risultato presentato nel pdf. Notare che il documento è formattato secondo regole piuttosto simili a quelle che l'Università prescrive per la redazione delle tesi.*

Il documento fa riferimento ai comandi di Word 2000 (versione italiana), ma anche chi ha versioni diverse di Word non dovrebbe avere particolari ostacoli.

## **Importare e salvare il documento**

Immagino di avere scaricato da rete (o copiato da dischetto) il file originale.txt sul mio disco fisso; per mettermi nelle condizioni dell'esame, immagino di averlo salvato sul desktop.

Per prima cosa lancio Word (all'esame è capitata gente che non ci riusciva...), poi menu *File*, clicco su *Apri*, mi si apre la finestrella con la quale comunico al sistema operativo quale file mi serve. Che cosa devo fare? In *Cerca in* devo muovermi finché non arrivo su Desktop, in *Tipo file* devo impostare un valore che sia compatibile con il mio originale.txt, dunque \*.txt oppure \*.\*

<span id="page-0-0"></span><sup>1</sup> tenere presente che ci vuole un po' di pazienza

<span id="page-1-0"></span>(attenzione, molti studenti qui vanno in crisi!): a questo punto nella parte centrale della finestra dovrebbe essere presente il file originale.txt, che seleziono e apro.

Il salvataggio è un altro di quegli ostacoli che generano crisi negli studenti non frequentanti: il 20% dei candidati viene bocciato per il fatto che il file consegnato non è in formato Word (incredibile, ma vero!).

Molto banalmente: *File* / *Salva con nome*, per le stesse ragioni di prima seleziono il Desktop quale sede del salvataggio, in *Nome file* scrivo il nome che voglio assegnare al file (all'esame coincide con il numero di matricola) **e in** *Tipo file* **imposto il valore Documento Word (\*.doc)**.

Perché ho scritto in grassetto l'ultima parte del paragrafo? Perché molti studenti danno per scontato che Word salverà il documento come piace a loro, mentre invece, in assenza di indicazioni diverse, Word cerca di **mantenere il formato txt**; dunque sullo schermo continuo a vedere il testo formattato, ma se lo chiudo e lo riapro, mi ritrovo con niente in mano.

Ora posso procedere con la formattazione, ricordandomi di tanto in tanto – e alla fine – di risalvare il documento (*File* / *Salva*, o più semplicemente un clic sull'icona con il dischetto).

### **Impostare il tipo di paragrafo "***Standard***"**

Dando un'occhiata al documento, mi accorgo che è costituito da una prima parte – poche righe – di titolazione, poi c'è un sommario, poi il testo vero e proprio, suddiviso in vari capitoli, ciascuno dei quali è preceduto da un titolo; il testo è formato da due tipi di paragrafi: un paragrafo che chiameremo *Standard*, impostato secondo le regole di composizione delle tesi stabilite dall'Università, e un paragrafo che chiameremo *Citazione*, per brani da evidenziare nel flusso del documento.

Allora, come prima cosa definisco le caratteristiche del testo *Standard*:

- seleziono un intero paragrafo (ossia una porzione di testo da un acapo al successivo;
- vado nel menu *File* e seleziono la voce *Paragrafo*: in *Allineamento* scelgo *Giustificato* (per avere i paragrafi incolonnati sia a sinistra sia a destra), in Speciale seleziono *Prima riga* e in *Rientra di* specifico 1 cm.

Si noti che l'elenco precedente è stato formattato con la voce *Elenchi puntati e numerati* del menu *Formato*.

Ritorno al mio paragrafo, quello che avevo selezionato prima e che ho giustificato e rientrato. Adesso, mantenendolo selezionato, gli attribuisco il tipo di carattere che desidero: torno quindi nel menu *Formato*, scelgo la funzione *Carattere* e imposto un font Times New Roman di 12 punti tipografici di corpo.

Adesso, attenzione: sempre mantenendo selezionato il paragrafo al quale ho attribuito quelle caratteristiche che sappiamo, vado con il cursore nella tendina degli stili, quella dove probabilmente <span id="page-2-0"></span>in questo momento vedo scritto Normale, oppure Testo normale, oppure Corpo del testo, oppure… Vado lì e clicco sulla stringa Normale (o quel che l'è): se ho fatto le cose per bene, la scritta risulta evidenziata e allora io sovrascrivo *Standard*, come avevamo convenuto all'inizio. E poi premo Invio. In questa maniera ho creato uno stile di paragrafo con le mie impostazioni preferite. Notare che ho usato una scorciatoia, perché la creazione dello stile dovrebbe passare per *Formato* / *Stile*, ma in questo caso va bene  $\cosh^2$  $\cosh^2$ .

E adesso? Adesso seleziono tutto il documento dalla Introduzione fino alla fine. Lo posso fare scorrendo con il mouse, ma un modo rapido è questo: metto il puntatore (ossia, per i più, clicco con il mouse) davanti alla parola Introduzione, lassù in cima, e poi pigio in contemporanea i tasti Ctrl Shift e Fine. In questo modo il documento mi verrà selezionato da Introduzione fino in fondo. A questo punto vado sul selettore degli stili, ossia sulla freccetta accanto alla tendina con i nomi degli stili (quella con cui ho lavorato prima), faccio scendere la tendina e seleziono la voce *Standard*. Ecco che tutto il documento mi appare formattato secondo le regole che avevo stabilito prima.

> *Uno potrebbe obiettare: sì, ma così mi vengono formattati in quel modo anche i titoli e le citazioni. D'accordo, rispondo io, poi provvederemo a differenziarli. Ma se dovessi attribuire lo stile Standard solo ai paragrafi fino alla prima citazione, poi saltare quella e riapplicare lo Standard ai paragrafi successivi, ma solo fino alla citazione seguente o alla fine del capitolo e così via, non finirei più di scrivere il mio documento. Il nostro scopo è invece quello di sfruttare le funzioni di Word e un po' di strategia per formattare documenti presto e bene. Il tempo che risparmieremo potrà essere usato per scopi meno noiosi della formattazione.*

Ed ecco che mi accorgo che, nell'impostare le caratteristiche del paragrafo, mi sono scordato si fa per dire - di definire l'interlinea, che nelle regole delle tesi attualmente è di 1,5 righe. Poco male: seleziono uno qualsiasi dei paragrafi *Standard*, ritorno nel menu *Formato*, riprendo *Paragrafo* e nella tendina *Interlinea* scelgo la voce 1,5 righe. Ora, sempre tenendo selezionato quel paragrafo, vado nella tendina degli stili e cerco di ri-applicare lo stile *Standard*: mi compare una finestrella dalla quale mi si chiede se intendo ridefinire lo stile *Standard* secondo l'esempio o se voglio riapplicare lo stile come definito prima; opto per la ridefinizione dello stile e la mia modifica si propaga su tutto il documento.

# **Impostare il tipo di paragrafo "***Citazione***"**

In una tesi/tesina letteraria è normale inserire citazioni, ossia brani di qualche autore che si vogliono riportare integralmente; quando questi brani sono brevi, la tradizione insegna che si

<span id="page-2-1"></span><sup>2</sup> attenzione alle scorciatoie: quasi tutti quelli che sanno usare lo strumento *Evidenziatore*, per esempio, ignorano l'uso di *Formato* / *Bordi e sfondo* – e questo non è bello.

<span id="page-3-0"></span>possono citare *in linea*, ossia all'interno del paragrafo che si sta componendo; se le citazioni sono lunghe, è buona norma *estruderle* dal paragrafo ed evidenziarle tipograficamente.

Come fare? Noi le proponiamo in paragrafi con interlinea singola, giustificazione, rientro destro e sinistro di due centimetri, nessun rientro speciale per la prima riga, carattere uguale a quello *Standard*, ma con l'aggiunta del corsivo. Tanto per usare un'altra caratteristica di Word, mettiamo anche lo sfondo colorato (in una tesi non lo farei!).

Memori di quanto abbiamo fatto per il paragrafo *Standard*, procediamo nello stesso modo, formattando prima un singolo paragrafo, creando poi lo stile *Citazione* e applicandolo infine a tutti i paragrafi che lo richiedono.

> *Per formattare un paragrafo lo seleziono, poi vado nel solito menu Formato a prendere la funzione paragrafo e imposto da lì rientri, interlinea, giustificazione. Poi sistemo il carattere come ho detto. Mi accorgo però di uno sgradevole effetto: avendo tolto l'interlinea 1,5, la citazione risultata più vicina al paragrafo che la segue di quanto non sia al paragrafo che la precede. Questo è un controsenso, caso mai potrebbe andar bene il contrario. Come ovviare? Usando la funzione di spaziatura verticale dei paragrafi: mantenendo selezionato il paragrafo rientro in Formato / Paragrafo e in Spaziatura / Dopo imposto 12 punti tipografici di spazio. In questo modo il paragrafo mi si allontana da quello che lo segue. Ora gli posso mettere lo sfondo colorato: menu Formato, voce Bordi e sfondo, selettore Sfondo (alternativo a Bordi e a Bordo pagina), clicco nela tavolozza sul colore che preferisco (facciamo grigio 20%), mi assicuro che nella tendina Applica a sia impostata la voce Paragrafo e confermo. Ora sono pronto per creare lo stile nello stesso modo di prima, cioè andando sulla tendina degli stili e scrivendo citazione al posto di Standard (lo devo fare mantenendo selezionato il paragrafo modello).*

Ora posso andare su tutti i paragrafi di tipo citazione e assegnare loro lo stile *Citazione*: in un colpo solo erediteranno tutte le caratteristiche dello stile; e quando vorrò modificarne l'aspetto, mi basterà cambiare la definizione dello stile perché tutti i paragrafi di quel tipo mutino in un sol colpo.

## **I titoli dei capitoli e il sommario**

Se non ci sono motivi particolari che inducono a fare altre scelte, i titoli dei capitoli vanno formattati sfruttando gli stili predefiniti *Titolo 1*, *Titolo 2* eccetera. Dunque, mettiamo il mouse sul paragrafo con il titolo Introduzione e dalla finestrella degli stili selezioniamo *Titolo 1* e così via per i vari titoli.

Attenzione: gli stili-titolo vanno usati nell'ordine, senza salti. Ovvero: per i titoli di livello più alto uso lo stile *Titolo 1*, per quelli di secondo livello lo stile *Titolo 2* e così via. Perché faccio questo discorso? Perché capita spesso di vedere usare stili in maniere bizzarre: prima il *Titolo 2*, poi il *Titolo 4*, e via di questo passo. Come mai? "Perché il *Titolo 2* assomiglia di più a quello che ha usato Lei".

<span id="page-4-0"></span>*Il modo giusto è quello di usare gli stili nell'ordine che ho detto, dopo di che, se "non mi piace" il tipo di carattere di un certo titolo, ne cambio lo stile come ho imparato a fare nelle pagine precedenti.* 

Nel nostro caso accontentiamoci degli stili che ci propone Word e concentriamoci sul Sommario. Il Sommario è per Word quello che fra noi umani è spesso chiamato Indice: l'elenco dei titoli dei capitoli, eventualmente seguiti dall'indicazione della pagina nella quale si trova l'inizio del capitolo stesso.

Word mette a disposizione uno strumento potente di generazione del Sommario: ci basta mettere il cursore nel punto in cui abbiamo deciso di inserire in nostro indice, poi andiamo nel menu *Inserisci* e selezioniamo la voce *Indici e Sommario…* Nella finestrina che compare optiamo per il selettore Sommario (l'Indice per Word è un'altra cosa) e dalla tendina *Formati* scegliamo il tipo di Sommario che più ci piace (trascuriamo qui le altre opzioni): nello spazio *Anteprima di stampa* vediamo come ci apparirà il sommario; quando siamo soddisfatti della scelta, confermiamo e il Sommario viene creato andando a pescare tutti i titoli dei capitoli ai quali noi abbiamo in precedenza attribuito gli stili *Titolo 1*, *Titolo 2* eccetera.

# **Margini, intestazione e piè di pagina, bordi**

#### *I margini della pagina*

L'impostazione dei margini della pagina permette di definire quello spazio, all'interno del foglio, che verrà "riempito" di testo.

Vado nel menu *File* e scelgo *Imposta pagina…*; seleziono *Margini* e imposto margine superiore e inferiore a tre centimetri.

#### *L'intestazione (e i bordi)*

Poi sistemo l'intestazione e il piè di pagina, ossia quegli elementi ripetitivi che trovo in cima e in fondo a ciascun foglio.

Menu *Visualizza*, scelgo *Intestazione e piè di pagina*. Il cursore mi viene portato in cima alla pagina, nella zona riservata all'intestazione, e il corpo del documento viene scritto in grigio: niente paura, tornerà dei suoi colori al momento opportuno e quando stamperemo tutto sarà in ordine.

Dunque, nella zona dell'intestazione scrivo "Esercizio passepartout", poi centro il paragrafo (con *Formato* / *Paragrafo* o con l'icona di centratura). Ora vado nel menu *Formato*, prendo *Bordi e sfondo…*, scelgo *Bordi*, clicco sullo stile di linea che preferisco (nel nostro caso quella solida), imposto uno spessore di un punto tipografico, nell'area di *Anteprima* clicco sotto il fac-simile di paragrafo per impostare un bordo inferiore e confermo.

<span id="page-5-0"></span>Se ho seguito le istruzioni, ecco che la mia intestazione ha il suo bordino lungo quanto il paragrafo.

#### *Il piè di pagina*

Passo al piè di pagina. Per farlo sfrutto la barra degli strumenti *Intestazione e piè di pagina*, che mi è comparsa sullo schermo nel momento in cui ho selezionato la funzione omonima. Per spostarmi tra intestazione e piè di pagina clicco sull'icona con il rettangolo bianco (la pagina) e i due rettangoli gialli (intestazione e piè di pagina), la cui didascalia, se ho la pazienza di attendere che compaia, dice per l'appunto *Alterna intestazione/piè di pagina*.

Il campo sinistro del piè di pagina contiene alcuni elementi automatici, ossia il numero della pagina e il numero totale delle pagine del documento: scrivo innanzitutto "Pagina "; poi nella barra degli strumenti *Intestazione e piè di pagina* clicco sul pulsante con il simbolo # (e la didascalia Inserisci numero di pagina), inserendo il numero della pagina corrente; scrivo " di "; nella barra degli strumenti clicco sul pulsante con il simbolo ++ (e la didascalia Inserisci numero di pagine). inserendo il numero totale delle pagine del documento.

Sistemato il campo sinistro, pigio il tasto TAB e mi porto nel centro della riga: qui scrivo "Esercizio di formattazione"<sup>3</sup>.

Poi ripiglio TAB e mi porto sulla destra, già allineato con il margine destro (le posizioni di tabulazione del piè di pagina sono predefinite per ottenere tre campi allineati in questo modo). Inserisco la data premendo il pulsante con il simbolo del calendario. Faccio un bordino superiore adattando la procedura dell'intestazione.

#### **Note**

Nella prima pagina c'è una nota a piè di pagina. L'inserimento delle note è uno dei cavalli di battaglia di tutti i tesisti e anche una delle sorgenti di guai, perché Word ha spesso manifestazioni strane nella gestione degli spazi verticali e delle note. Non ne trattiamo qui, limitandoci a inserire una notarella semplice, che non dovrebbe dare guai.

Come fare? Semplicissimo: piazzo il cursore nel punto esatto nel quale voglio far comparire il richiamo alla nota (nel nostro caso appena dopo la parola "formattato" dell'Introduzione); seleziono dal menu *Inserisci* la voce *Nota a piè di pagina…*; mi compare una finestrella che presenta già selezionate le opzioni che mi interessano, ossia nota in fondo ala pagina con numerazione automatica, e quindi confermo e procedo; Word mi porta in fondo alla pagina, dove posso scrivere il testo della nota; quando ho finito, clicco all'interno dello spazio riservato al teso della pagina e ritorno a lavorare sul corpo del documento.

<span id="page-5-1"></span> $3$  Il TAB (tabulazione o tabulatore) è il tasto con la doppia freccia, a sinistra della Q

<span id="page-6-0"></span>*Notare che Word mantiene la numerazione delle note, ragion per cui posso inserire senza problemi una nuova nota fra due già esistenti, posso eliminarne, posso spostarne senza dovermi curare di rinumerare. E le note, almeno in teoria, seguono il testo al quale sono legate. La pratica a volte è un po' diversa, ma avevamo detto che non ne avremmo trattato e ci fermiamo qui.* 

#### **Le prime righe e la spaziatura**

Le prime righe del documento, con titolo, autore eccetera, non dovrebbero presentare particolari difficoltà, eppure è proprio lì che si nota la differenza fra chi ci sa fare e chi no.

In primo luogo, perché chi ci sa fare riesce a risparmiare tempo nella formattazione di quelle poche righe. In secondo luogo perché è su paragrafi di questo genere che si scopre facilmente se chi formatta ha chiaro il meccanismo della formattazione verticale: basta vedere se lo spazio fra i paragrafi viene fatto con *Formato* / *Paragrafo* / *Spaziatura* (corretto), oppure con *Formato* / *Paragrafo* / *Interlinea* (scorretto, anche se apparentemente preciso), o con l'inserimento di righe bianche (orrore!).

> *Stenderò un velo pietoso sul fatto che c'è gente che all'esame cerca di centrare i paragrafi portandoli verso il centro della pagina a colpi[4](#page-6-1) di barra spaziatrice.*

Dunque, facciamo in fretta: le quattro righe sono tutte centrate e hanno uno stesso tipo di carattere, un carattere senza grazie (o bastone), che potrebbe essere un Arial.

Allora selezioniamo tutte e quattro le righe (non ripetiamo le stesse operazioni quattro volte, come vedo fare spesso!) e assegniamo loro sia l'Arial che la centratura. Non sto a dire come si fa, dovrebbe essere già chiaro.

Poi le seleziono una per volta e altero il carattere, in modo che ogni riga assuma le dimensioni corrette: diciamo che per la prima ho impostato un corpo di 20 punti tipografici, per la seconda di 12, di 16 per la terza e di 14 per l'ultima. La seconda è in corsivo, la terza e la quarta hanno i "colori sociali" dell'Ateneo e della Facoltà , giusto per imparare una cosa un po' più sofisticata del solito: seleziono tutta la terza riga, vado in *Formato* / *Carattere*, abbasso la tendina di *Colore carattere*, scelgo la voce *Altri colori* e, nella schermata successiva, *Personalizzati*; definisco il colore secondo le tre componenti RGB, assegnando 0 a rosso e verde e 128 al blu; analogamente procedo con il colore della quarta riga, attribuendo i valori 153, 188 e 193 alle tre componenti nell'ordine (non li ho scelti io).

## **Le sostituzioni**

E veniamo all'ultimo punto, quello delle sostituzioni.

<span id="page-6-1"></span><sup>&</sup>lt;sup>4</sup> nella prima stesura, al posto di "colpi" mi si era scritto "colpa": quando si dice il lapsus!

Fare una sostituzione globale in un documento Word è piuttosto semplice: menu *Modifica*, voce *Sostituisci*, nel campo *Trova* si scrive la stringa che deve essere sostituita, nel campo *Sostituisci con* si scrive la stringa che deve apparire, si pigia il pulsante *Sostituisci tutto* e il giuoco è fatto.

Sperimentiamo qui una sostituzione più sofisticata: nel documento viene ripetuta più volte la parola *Standard* per indicare il tipo di paragrafo più diffuso nel documento; e, ogni volta che ricorre, la parola è scritta in corsivo. Immaginiamo di non averla mai scritta in corsivo: come fare per trasformarla rapidamente?

Menu *Modifica*, voce *Sostituisci*. Nel campo *Trova* scrivo Standard; pigio il tasto *Altro* ed espando la finestra, mostrando funzionalità aggiuntive dell'interattore di sostituzione; sposto il cursore nel campo *Sostituisci con* e riscrivo Standard (si può fare in un modo ancor più sofisticato, ma lo vedremo poi); a questo punto pigio il pulsante *Formato*, poi seleziono *Carattere*, mi compare la familiare finestrella dell'impostazione del carattere e seleziono corsivo, poi confermo; nella tendina *Cerca* seleziono la voce *Tutto*; pigio il tasto *Sostituisci tutto* e la sostituzione si propaga in tutto il documento.

Posso riprovare anche con *Citazione*, magari avendo cura di selezionare la casellina *maiuscole/minuscole*, per evitare che vengano rese in corsivo anche le occorrenze della parola "citazione" distinte dal nome "Citazione" del paragrafo *Citazione* (!).

E ora, una esibizione da 30 e lode, se nell'esame di Informatica generale ci fossero ancora i voti e non il giudizio di idoneità: *Modifica* / *Sostituisci*; se ho fatto i due esercizi precedenti, mi ritrovo già impostati *maiuscole /minuscole* nel *Trova* e *corsivo* nel *Sostituisci con*, per cui sono già a metà strada - se non lo sono, provvedo; in *Trova* scrivo "Titolo " (ossia la parola Titolo seguita da uno spazio e con la T maiuscola) e poi premo il pulsante *Speciale* e seleziono la voce *Qualsiasi cifra*; poi metto il mouse nel campo *Sostituisci con* (cancello quello che eventualmente fosse rimasto dalla precedente sostituzione) e da *Speciale* seleziono *Testo cercato*; premo *Sostituisci tutto* e, se tutto è andato bene, in un colpo solo ho messo in corsivo tutte le occorrenze di *Titolo 1*, di *Titolo 2*, eccetera.

#### **FINE DELL'ESERCIZIO DI FORMATTAZIONE**